# **GEOEGBRA-OHJEITA kursseille 1-13/**Koonnut Sari Louhikallio-Fomin, 20.3.2021

### **Peruslaskutoimitukset**

kertolasku **\*** jakolasku shift+7 merkintä on **/** potenssin kirjoittaminen: shift, ^ ja välilyönti, sitten eksponentti Ole tarkkana sulkeiden kanssa, esim. jakolasku: (2+4)/(5\*3) nJuuri(27,3) on kuutiojuuri 27:stä, sqrt(9) on neliöjuuri ysistä muuttujan tallettaminen a:= 3

Ensin on luettelo erikoismerkeistä, jotka kyllä löytyvät alfa-komennon alta, sitten komentoja kursseittain ja niissä alaluvuittain ja aiheittain esimerkein lisättynä. Esimerkit perustuvat Juurikirjasarjan esimerkkeihin. Voit hypätä pikakomentojen ohi ja tutkia suoraan kursseittain komentoja. Video-viittauksilla viittaan kunkin kurssin digikirjan videoihin sillä kohdalla. Monet teistä tekee näistä asioista TI-NSPirellä. Valitsette siis kirsikat kakun päältä eli ne komennot mistäkin ohjelmistosta, mitä olette tottuneet käyttämään.

### **Pikanäppäimiä erikoismerkkeihin**

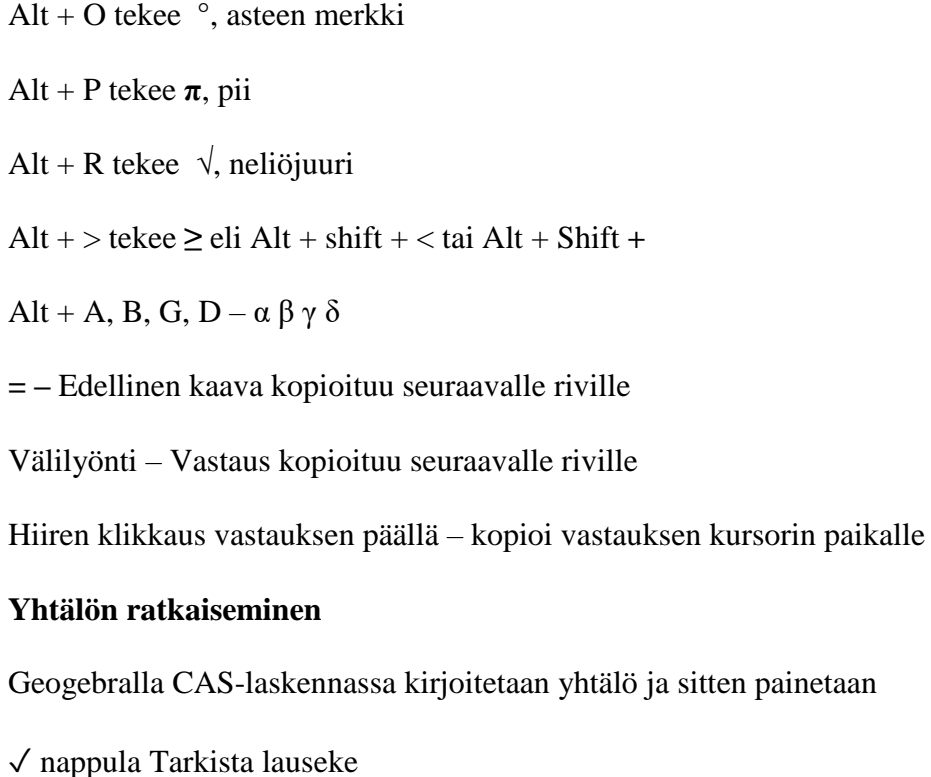

- x**=** nappula Toimii myös yhtälöparin kohdalla, kun ensin aktivoi molemmat yhtälörivit CAS:sta.
- ≈ nappulaLikiarvo, jos sitä tehtävässä tarvitaan.

#### **Funktio määritellään kirjoittamalla**

Esim.  $f(x) = 3x^2 + 1$ , syöttökenttään  $f(x) = 3x^2 + 1$ 

CAS-näkymään f(x)**:=** 3x^2 + 1

## **Funktion arvoja voi laskea kirjoittamalla**

Esim. f(3) CAS-näkymään Likimääräisesti tarkemmin Funktion analysointi -toiminnolla välilehdestä Piste Likimääräisesti sinne päin asettamalla Piste-työkalullla pisteen funktion kuvaajalle ja siirtämällä sitä

Määrittelyjoukko annetaan yhtälöryhmän avulla

 $\{ x^2 + 3x - 4 = 0, x > 0 \}$ 

# **MAY1 LUVUT JA LUKUJONOT**

Aukaise Geogebra-ohjelmisto, Näytä, CAS yhteenlasku + suoraan näppäimistöstä vähennyslasku - suoraan näppäimistöstä kertomerkki shift ja \* enter jakolasku shift ja 7 enter potenssi shift ja ^ (Å-kirjaimen vierestä) enter neliöjuuri kirjoita sqrt(luku) enter njuuri(luku, juuri) esim. kuutiojuuri(27) kirjoitetaan njuuri(27,3)

# **Yhtälöryhmät**

JOKO aaltosulkeilla, yhtälöryhmä{ , } ja sitten painaise ratkaise-nappulaa  $\{2x = 3y + 2, x + y = 5\}$ TAI kirjoita suoraan Ratkaise-komennolla Ratkaise( { , }) enter

TAI Ratkaise x= komennolla (ensin on syötetty yhtälöt CAS:iin eri riveille ja sitten aktivoit rivit hiiren vasemmalla, näin halutut rivit muuttuvat harmaiksi)

Testaa likiarvo ja tarkka arvo-nappulat

CAS-riville voi kirjoittaa myös tekstiä väliin: Paina hiiren oikealla rivinroa

CAS-riville  $log(**b**>,<**x**)$  eli esim  $2^x = 10$  syötetään Luku 2 on kantaluku  $log(2,10)$ 

# **MAA2 POLYNOMIFUNKTIOT JA -YHTÄLÖT**

1.1 Johdanto **Piirtäminen** Syöttökenttään syötetään funktio, enter

## 1.2 E1 **Yhtälön ratkaiseminen**

Nollakohdan ratkaiseminen JOKO kirjoitat CAS-ikkunaan yhtälön 2x-3=0 ja ylhäältä painat Ratkaise-nappulaa eli x= nappulaa. TAI kirjoita CAS-ikkunaan Ratkaise(2x-3=0), enter

# **MAA3 GEOMETRIA**

Syöttökenttään piste A esim (3, 4), CAS-laskimessa A := (3, 4)

## 1.1/E3

## **Tasasivuisen kolmion piirtäminen**, kts. video

Sijoita pisteet, kahden pisteen kautta suora, yhdensuuntainen suora, kulmien määrittäminen jne.

## 1.1/E4

## **Kolmion piirtäminen ja kulmien muuttaminen,** kts. video

Tee kolmio, missä on kaksi yhtä pitkää sivua, tee puolisuora, ympyrä, toinen ympyrä, piste C keskipisteenä, säde AC, leikkauspiste ympyrälle ja puolisuoralle, toinen ympyrä, kp Aja säde AC, merkitään kulmat ja poistetaan ylimääräiset merkinnät näkyviltä algebra-ikkunasta

## 2.1/E1

## **Suorakulmainen kolmion piirtäminen, video**

Piirrä jana, sitten muodosta toiseen janan päähän kulma, puolisuorat, niiden leikkauspisteet, kolmiokomennolla kolmion piirtäminen ääriviivoja myöten, mittaa muut kulmat, nimeä kärjet, mittaa sivujen pituudet, laske sivujen suhde=

## **Suorakulmaisen kolmion kulmat**

b) syötä CAS-ikkunaan cos(40°) = x/6.1 RatkaiseNumeerisesti-komento, tulee yksi kulma vastauksekis

TAI jos tarvitsee laskea kulmaa, niin alla olevalla tavalla

tan(α) = 5/7, α saadaan alfa-nappulan alta

α saadaan nyt kirjoittamalla **atand(5/7) vastaus asteina, kun komento näin**

ja painetaan **samalla rivillä** likiarvo

TAI  $tan^{-1}(5/7)$ 

**Trigonometrisissa funktioissa** 

Suorakulmainen kolmio, astemerkki ja kaksi ehtoa:

 $sin(a^{\circ}) = 1/5, a > 0, a < 90$ 

Ratkaise

Likiarvo

2.2/Johdanto

Ratkaise(40 = (1/2)\*15\*8\*sin(x°),x>\_0,x<\_180},{x})

2.3 Johdanto

## **Sinilause, astemerkki ja kaksi ehtoa**

 $3/\sin(a^{\circ}) = 2.5/\sin(55^{\circ})$ ,  $a > 0$ ,  $a < 90$ Ratkaise Likiarvo

# **Kolmion piirtäminen, video**

jana, kulma, puolisuora, ympyrä jne.

### 3.1/E1, video

Piirrä ympyrä, määritä kehän pituus, pinta-ala-komennot näihin, piirrä halkaisija puolisuoran avulla, piilota tarvittavat komennot, piste kehälle, sektori, kaari, jne.

3.3/johdanto

## **Keskinormaali ja kulmanpuolittajan piirtäminen, komennot näihin**

#### **Kolmion erikoiset pisteet piirtokomennot:**

## **3.3/E1, video alempaan**

**Kolmion keskinormaalit** joka sivulle, leikkauspiste, ympyrän piirto kolmion ympärille.

Kolmion sisään piirretty ympyrä, eli tässä piti muistaa **kulman puolittajat**. Tässä pitää muistaa yhdelle sivulle se keskinormaali, jotta ympyrä pysyy kolmion sisällä.

**Mediaanilauseen laskeminen** ja määrittäminen CAS:lla, appletti tähän.

4.1/Johdanto

Piirrä erilaisia kappaleita 3D-puolen komennoilla

4.1/E2, video

3D-puoli, avaruuslävistäjät, sitä ennen suorakulmaisen särmiön piirtäminen, pohjasta aloitetaan

4.2/Johdanto

Suoran ympyrälieriön piirtäminen, tilavuuden mittaaminen

4.3/Johdanto, video

Kartion ja pyramidin piirtäminen

3D-kappaleiden hahmottaminen ja niiden tutkiminen 3D-lasien avulla: Käy kirjan video läpi luvusta 4. Tehtävät 458 ja 465. Tehtyäsi Geogebralla kaksi kappaletta sisäkkäin, muista muuttaa näkymä. Valitse Asetukset oikealta ylhäältä rattaasta tai paina hiiren oikealla piirtoaluetta. Valitse Projektio. Sieltä paina lasien kuvaa, jolloin puna-siniset värit tulevat kappaleisiin. Laita 3D-lasit päähäsi. Liikuta hiirellä kappaleita.

4.4/E3, video Pallon piirtäminen

# **MAA4 VEKTORIT**

1.1 ja 1.2 Vektorin piirtäminen - kaksi komentoa, piirtäminen kahden pisteen kautta

-TAI piste ja toinen vektori, minkä suuntainen vektori on

TAI vektori 3i + 4j, syöttökentässä  $v = (3, 4)$  tai CAS-laskimessa  $v = (3, 4)$ 

Summa  $v + u$ , pistetulo  $v * u$ 

Pituus |v| tai Pituus[v]

2.1/Johdanto

Pisteen sijoittaminen 3D-koordinaatistoon.

2.1/E1, video

Vektorien piirtäminen koordinaatistoon

Kirjoita ensin pisteet syöttökenttään, sitten kahden pisteen kautta vektori-komennolla, vedä vektorit-komennolla AB-vektori, lisää origo, vedä OA-vektori ja OB-vektori.

2.1/E3

Pisteet ja vektorit

2.2/E1, video

suunnikkaan piirtäminen

2.3/ E3 Lisää syöttökentän kautta piste A=(-1, 2, 3) Lisää pisteen A paikkavektori Vektori[A] Lisää piste P P=A+14 Yksikkövektori[Vektori[(6,-3,2)] Lisää vektori pisteestä A pisteeseen P Vektori[A,P]

tehtävä 226 toinen nappula oikealta liukusäädin paina hiirellä johonkin kohtaan piirtoaluetta, näin säädin tulee näkyville muuta säätimen nimeksi t kirioita syöttökenttään  $u=t^*(1,2)$ laita vektorin loppupisteeseen piste A paina pistettä A Algebra-ikkunasta hiiren oikealla, näin saat laitettua jälki-toiminnon päälle laita asetuksista liukusäätimen ominaisuuksista Animaatioaskel vaikka 0.1, myös minimi- ja maksimiväliä voit muuttaa. heiluta liukusäätimestä arvoa

3.1/E1 CAS **Yhtälöryhmän laskeminen** Ratkaise( $\{x-y=3, x+y+z=5, x-2y+z=8\}, \{x,y,z\}$ )  $\left\{ x=2,y=1,z=4\right\}$ 

3.2/E1 CAS Pistetulo( $(2,1)$ , $(-3,4)$ )

4.1/E1

#### **Suoran syöttäminen Geogebraan**

Suora tasossa ja **suoran piirtäminen vektorimuotoisesta yhtälöstä** s. 114 syöttökenttään (-1,1)+t\*(3,2)

4.1/E2

Suora avaruudessa ja **suoran piirtäminen parametrimuotoisesta yhtälöstä** s. 116

syöttökenttään (1-2t,2+3t,4-4t), **HUOM! Muista aukaista 3D**

Suorien leikkauspiste ja parametrien t ja r arvot s. 118

## **4.2/Johdanto**

## **Tason piirtäminen** s. 128

# **Tason ja suoran leikkauspisteet** s. 133

Tason piirtäminen: Näytä, 3D-piirtoalue syötä syöttökenttään  $2x-y+3z=0$ 

## **MAA5 ANALYYTTINEN GEOMETRIA**

1.1

## **Itseisarvo**

CAS Abs-komento abs( $-5$ )  $\Rightarrow$  5  $abs(pi+2)$ ->  $pi + 2$ abs $(2\text{-}sqrt5)$ -> sqrt $5\text{-}2$ solve $(abs(x+1)=3,x)$  ->x=-4 tai x=2

## **Itseisarvofunktion piirtäminen**

Syöttökenttä Piirrä ensin  $abs(x+1)$  Enter Sitten abs(4-2x) Enter **Hae leikkauspisteet**, kolmas nappula vasemmalta.

## **Yhtälöpar**i

CAS Ratkaise( $\{y=3x+2, x-1/2*y+3=0\}, \{x,y\}$ ) TAI Ratkaise( <Lista parametrisiä yhtälöitä>, <Muuttujalista> )

## **Kulman laskeminen**

**CAS** tan^-1=(-2/3) Muista degree ja likimääräinen Asetuksista useampi desimaali

Kulman määrittäminen Syöttökenttä Piirrä ensin suorat, sitten 5. nappula ylhäältä, ylin komento Kulma Paina ensin oikeanpuoleista suoraa ja sitten vasemmanpuoleista suoraa.

## **MAA6 DERIVAATTA**

 $2.2$ RajaArvoVasen(funktio, x, mitä lähestyy vasemmalta) RajaArvoOikea(funktio, x, mitä lähestyy oikealta)

2.3/E2

#### **Paloittain määritellyn funktion piirtäminen**

Jos(ehto, niin, muuten)  $\text{Jos}(x \leq 3, x - 2, x^2 - 7)$ 

teht.231  $f(x) = \text{Jos}(x < -1, 2x + 1, \text{Jos}(-1 < x < 1, -x^2, 1 - x))$ Pitää käyttää Jos-lausetta sisäkkäin

3.1 Derivaatta JOKO heittomerkillä f'(x) TAI kirjoittamalla Derivaatta(f)

Tangentin piirtäminen Tangentti( <Piste>, <Funktio> )

## **MAA7 TRIGONOMETRISET FUNKTIOT**

Suunnattuja kulmia yksikköympyrään [Juuri esim. 2/s.13](https://vimeo.com/218461655/b5eb815fd3)

Piirrä yksikköympyrä, valitse Ympyrä-työkalu, anna säteeksi 1. Merkitse kulman oikean kyljen piste kuvaajaan. Valitse Kulma-työkalu, anna suuruus. Paina hiiren oikealla kulmasta-> Ominaisuudet-> Objektin tyyli-> Koristelu

2 piirtoaluetta Näytä Piirtoalue 1 Piirtoalue 2 CAS

Radiaanit/aste: Asetukset Lisäasetukset Radiaanit

Neliöjuuri kirjoitetaan sqrt(x)

Lukujen pyöristäminen: Asetukset Pyöristä 2 desimaalia

Erikoismerkit: >\_ ja <\_ ovat alfan alla

Trigonometristen yhtälöiden laskeminen suljetulla välillä: Ratkaise( $\{\sin(2x)=1/\sqrt{2},x\geq -pi, x\leq 2*\pi\}$ , x )

vastaus on  $\{x = \{-7/8\} \pi, x = \{-5/8\} \pi, x = \{1/8\} \pi, x = \{3/8\} \pi, x = \{9/8\} \pi, x = \{11/8\} \pi, x = \{11/8\} \pi, x = \{11/8\} \pi, x = \{11/8\} \pi, x = \{11/8\} \pi, x = \{11/8\} \pi, x = \{11/8\} \pi, x = \{11/8\} \pi, x = \{11/8\} \pi, x = \{11/8\} \pi, x = \{11/8\} \pi, x = \{$  $\{\pi\}$ 

Jos trigonometriset funktiot, silloin laskin RAD.

1.4/E1 Ratkaise(sin(x)=sqrt(3)/2,x)

2.1

Piirrä sin(x) ja cos(x). HUOM! Pitää käyttää ohjelman tarjoamaa funktiota.

2.2 E3/s.67 Piirrä funktio Sijoita piste Tangentti-komennolla tangentin piirtäminen. Valitse hiirellä ensin piste ja sitten funktio.

Derivointi: CAS-puolella, kirjoita ensin funktio esim. x^2-5x ja sitten paina f´-näppäintä nappuloista

# **MAA8 JUURI-JA LOGARITMIFUNKTIOT**

Monet tällä kurssilla tarvittavat perustoiminnot on neuvottu jo kursseilla 1-7.

2.1/E1 sqrt(x) neliöjuuri cbrt(x) kuutiojuuri nRoot tai nJuuri(x,4) esim. nJuuri(x,4) on neljäsjuuri

2.1/E2 Ratkaise[sqrt(6-2x)=3] enter

2.3/E1

Koko esimerkki komennoin läpikäytynä:

Ratkaise(sqrt $(6-2x)=3$ ) enter f(x):=35000(4-x)+45000\*sqrt(x^(2)+4) enter  $f'(x)$  enter Ratkaise $[f'(x)=0]$  enter 7(sqrt(2))/(4) muuta likiarvoksi enter f(0) enter f(4) enter sqrt(5)\*90000 enter  $f(7(sqrt(2))/(4))$ sqrt(2)40000+140000

2.3/E3 Ratkaise(x^(2)=((1)/(2)a)^(2)+h^(2)) enter  $4*(1)/(2)a$  ((sqrt(a^(2)+4h^(2)))/(2)) enter Ratkaise( $(1/3)*a^2*h=10,h$ ) enter A(a):=a $\binom{2}{4}$  sqrt(a $\binom{2}{4}$ ((30)/(a $\binom{2}{1}$ ) $\binom{2}{2}$ ) enter

A'(a) enter Ratkaise $(A'(a)=0,a)$  enter  $n$ Juuri $(450,6)$ A'(1) enter A'(3) enter 30/nJuuri(450,6))^2 enter

3.2/E1 Derivaatta $[4*<sub>e</sub>^{\wedge}(\mathbf{x})]$ HUOM! Valitse Neperin luku Alt+e tai ctrl + E tai alfa-valikosta e

4.1/E2 log(kantaluku, luku)  $log(2,8)$ HUOM! Muista muuttaa Asetuksista likiarvo, jos haluat saada selville arvon.

4.2 HUOM! Valitse Neperin luku alfa-valikosta e tai Alt+e tai ctrl + E tai

# **MAA9 INTEGRAALILASKENTA**

1.1 Funktion piirtäminen Jos käytät piirtäessäsi vakiotermiä C, muodostuu valmiiksi **liukukytkin** 1.2 Integraalifunktion määrittäminen CAS-puolella Integraali $(3x^2-4x-6)$ 

2.1 **Integraalifunktion määrittäminen** CAS-puolella Integraali $(4t^2-3t-5)$ 2.2 Eksponenttifunktion integrointi CAS, valitaan alfan alta e

3.1

**Puolisuunnikkaan pinta-alan määrittäminen** Puolisuunnikkaan piirtäminen Ensin syötetään funktio Sitten  $x = ...$  ja  $x = ...$  eli y-akselin suuntaiset suorat. Etsitään leikkauspisteet eli 4 kärkipistettä. Monikulmio-työkalulla piirretään puolisuunnikas

Kulma-työkalusta pinta-ala

3.2

syöttökenttään

**Alasumma**(funktio, x:n alkuarvo, x:n loppuarvo, suorakulmioiden lukumäärä) **Yläsumma**(funktio, x:n alkuarvo, x:n loppuarvo, suorakulmioiden lukumäärä)

4.1

2D-puolella Pinta-alan piirtäminen Esim.  $f(x):=x^2+2$ Syötetään ensin  $f(x)=x^2+2$ Sitten haetaan komento **Integraali(<Funktio>,<x:n alkuarvo>,x:n loppuarvo>)** Tähän komentoon sijoitetaan siis: Integraali $(f,-2,2)$ 

**Kahden käppyrän väliin jäävän pinta-alan piirtäminen**

(pitää muistaa skrollata niitä integraali-komentoja alaspäin IntegraaliVäli(Funktio, Funktio, Alaraja, Yläraja) [Esim.](https://peda.net/siilinjarvi/siilinjarvenlukio/opiskelu/oppiaineet/pitk%C3%A4-matematiikka/pitk%C3%A4-matematiikka/maa10/4kkrap/teoriaa/kkvjp2) Integraali(f, g, alaraja, yläraja)

5.1 Tilavuuden piirtäminen

3D-puolella **Tilavuuden piirtäminen** Pinta(funktio,kulma) Esim. Pinta(sqrt(x), $2*pi$ )

Jos haluat samalla nähdä muodostuneen kappaleen, muista aukaista 3D-ikkuna. Voit laittaa ensin funktion talteen  $f(x)$ := **Pinta(f,25,xAkseli)** (25 tarkoittaa asteita, kuinka tiheästi tulee niitä pyöräytysviivoja) Pinta(f,25,xAkseli) **Y-akselin ympäri**: Pinta(p,25,yAkseli)

Esimerkki: Piirrä näiden **kahden funktion ja akselien väliin jäävä tilavuus välillä [0,1] ja [1,3]**  $f(x) = -x+3$  $g(x)=x^2+1$ Laske leikkauspisteet, valmiilla komennolla Sitten pitää määrittää pätkät, mitkä pyörähtää, jolloin käytetään komentona: Funktio(Funktio, Alkuarvo, Loppuarvo) Tässä esimerkissä: Funktio(f, 1, 3) Funktio( $g$ , 0, 1) Sitten muodostuu Algebra-ikkunaan uudet funktiot p ja h

Komennolla Pinta(Käyrä, Kulma, Suora) Jos **pyöräytetään pätkät x-akselin ympäri**: (tässä vaiheessa voi pylpyrästä panna pois alkuperäiset funktiot) Tässä esimerkissä: Pinta(p,25,xAkseli) (25 tarkoittaa asteita, kuinka tiheästi tulee niitä pyöräytysviivoja) Pinta(h,25,xAkseli) **Y-akselin ympäri**: Pinta(p,25,yAkseli)

Kartion [piirtäminen](https://www.youtube.com/watch?v=xoHz5lSVwNI) kolmion avulla

Pyörähdyskappaleiden [havainnollistaminen](https://www.youtube.com/watch?v=yCvrkrsQPwM)

Kierto(objekti, kulma, pyörähdysakseli) [Linkki tähän](https://www.youtube.com/watch?v=yCvrkrsQPwM)

# **MAA10 TODENNÄKÖISYYS JA TILASTOT**

## **Yhden muuttujan analysointeja**

1.1/E1, video

### **keskiarvo, mediaani ja moodi**

1.1, video

 $\overline{\phantom{a}}$ 

#### **Kertymä ja keskiarvo**

Näytä Taulukkolaskenta Yhden muuttujan analysointi Syötä aineisto Paina rattaasta Analysoi Valitse sarakkeet Zigma x - nappulasta saat keskiluvut yms.

Aineisto, jossa frekvenssit: Aineiston syötön jälkeen Aktivoi ensimmäinen sarake Valitse Yhden muuttujan analysointi Paina rattaasta Valitse Data ja frekvenssi Aktivoi frekvenssi-sarake Paina käden-kuvasta Analysoi Zigma x - nappulasta saat keskiluvut yms.

(1.2/Johdanto, video

Erilaiset kuvaajatyypit Librellä

1.2

## **Kertymäkuvaaja** LibreOfficella)

1.3, video

## **Keskihajonta**

1.3, video

## **Otoskeskihajonta**

## **Kahden muuttujan analysointeja, [video](https://www.youtube.com/watch?v=1wIqa2SLzS8) Kannattaa tehdä tämän videon mukaan harjoite!!!**

3.2/E1

**Osajoukot eli kombinaatiot** 15 yli 3  $nCr(15,3)$ 

3.4/ E1

## **Binomitodennäköisyys**

false on yksittäisen onnistumismäärän k todennäköisyys true on tulos 0,1,2,...,k todennäköisyyksien summa

## Aukaise **todennäköisyyslaskuri, siitä binomijakauma**

**Binomijakauma**(n,p,k,totuusarvo:kertymä/ei) Binomijakauma(15,1/6,2,false)

Binomijakauma(n,p,k,true) Binomijakauma(15,1/6,2,true)

Jatkuva jakauma **Paloittain määritellyn funktion piirtäminen**  $Jos(x<2, x^2-1, 3-x)$ 

TAI f1(x):=x,  $x < 0$ f2(x):= $x^2$ , x>-0

4.3/tehtävä 447 Syöttökenttään syötetään  $\text{Jos}(x < 0 \mid x > 5, 0, \text{Jos}(0 < x < 2, 1 / 5, x, -2 / 15, x + 2 / 3))$ Pystyviivat löytyvät näppäimistöstä z:n vasemmalta puolelta. altgr ja sitten sitä näppäintä. 4.4/E1

### **Normaalijakauma**

Aukaise **todennäköisyyslaskuri** valitse Normaalijakauma syötä digikirjassa olevan ohjeen mukaan odotusarvo ja keskihajonta 73 ja 7

4.4/E3

Normaalijakauma(0,1,1.23) Esim.4 a) 1- Normaalijakauma(odotusarvo, keskihajonta, satunnaismuuttuja) 1 - Normaalijakauma(6, 4, 3)

b) Normaalijakauma(6, 4, 7)- Normaalijakauma(6, 4, 6)

c) KäänteisNormal(6,4,0.2)

## **MAA11**

1.1 E2 **Osamäärän Kokonaisosa**(32,6) tai Div(32,6) Vastaus on 5.

#### **Jakojäännös**(25,3) tai mod(25,3) Vastaus 1

1.1 E4 **Luvun 5F muuttaminen 16-järjestelmästä 10-järjestelmään** frombase(5F,16) (ei aina toimi) Vastaus  $95_{10}$ 

#### **Luvun 250 muuttaminen 10-järjestelmästä 8 -järjestelmään**

tobase(250,8) Vastaus 372<sub>8</sub>

1.2 E1 Ensin syötetään luku 336 Sitten paina **Jaa tekijöihin-nappulaa**

1.2 E3

**suurin yhteinen tekijä** Syt(24,30) tai gcd(24,30) 6

#### **Pienin yhteinen jaettava**

Pym(24,30) tai lcm(24,30) 120

2.1/E3 **mod**(17,6) 5

### **MAA12**

1.2/E1 **Jakolasku**  $(2x^2+x-6)/(x-1)$ tai 1.3/E1 Jakolasku(6x^4+12x^3+5x^2+16x-1,2x^2+4x)

1.3/E3 **polynomi on jaollinen binomilla**  $Jakolasku(x^{3}-5x^{2}+3x+k,x-2)$ Ratkaise $(k-6=0,k)$ 

1.4/E4 **Kompleksilukuratkaisut**  $CRatkaise(x^2+2x+2=0)$ 

#### 1.4/E5

**Tekijöihin jako**  $CRatkaise(x^2+2x+2=0)$ CITekijät $(2x^3-6x^2+6x+14)$ ITekijät $(2x^3-6x^2+6x+14)$ JaaTekijöihin ITekijät CJaaTekijöihin CITekijät

 $2.1/E1/s. 53$ 

### **Puolitusmenetelmä**

video-opastus Piirrä ensin funktio. Funktio on näin ollen talletettuna eri toimintoja varten. Näytä Taulukkolaskenta

Kirjoita soluun  $=f(1)$ Asetukset, Pyöristä, 3 des.

### 2.2/E1/s.66-67

**Newtonin menetelmä**/video-opastus Videossa lasketaan rekursiokaavan mukaiset arvot ohjelmalla. Huom! Muistathan ottaa ohjelmistossa Neperin luvun e^jotain sieltä kirjan alta valmiista nappulasta, ei omalta näppäimistöltä. Derivaattapilkku pitää ottaa tähtimerkin alta!!! Jos kyseessä on trigonometriset funktiot, niin silloin ohjelmiston/ laskimen oltava RAD.

Muista syöttäessä käyttää soluja. Esim. B1 Muista lisätä vaikka 10 desimaalia. Levitä solut nuolista.

Kuutiojuuri, n:s juuri Esim. kuutiojuuri x:stä  $n$ Juuri $(x,3)$ Esim. kuutiojuuri (x+2):sta  $n$ Juuri(x+2,3)

### 2.3/E1

### **Kiintopistemenetelmä**

videossa kirjoita soluun = A1+1 B1 soluun kirjoitetaan alkuarvo, tässä videossa se on 0  $=g(B1)$  enter

3.1/ E1  $f(x):=x^3+3$ **RajaArvo**( $(f(-2+h)-f(-2)/h)$ ) Huom! Sulkeiden määrä!

3.1/E2 **Paloittain määritelty funktio ja toispuoleiset raja-arvot**  $f(x):=Jos(x<-1, x^3+2, x^2+2x)$  $RaiaArvoVasen((f(1+h)-f(1))/h),h,0)$ RajaArvoOikea( $(f(1+h)-f(1))/h$ ),h,0)

3.2 E1 **erotusosamäärät** E3 Huom! Sulkeet! Esim. 326 c)  $(f(2+h)-f(2-h))/(2*h)$ 

4.1/E1

Aina kannattaa piirtää. Geogebra piirtää myös suorakulmiot **yläsummissa, alasummissa ja keskipistesäännöissä**

yläsumma ja alasumma

ensin tallennatte funktion/piirrätte funktion esim.  $f(x)=1/(1+x^2)$ sitten komento alasumma(f, alaraja, yläraja, osavälien lkm) alasumma(f, -2, 2, 10) yläsumma samalla tavalla

Jos haluat, niin voit laittaa komennon **Alasumma(f, -2, 2, n), jolloin ohjelmisto tekee liukukytkimen.** Näin ollen voit saada peräkkäisiä alasummia ja taulukoida ne nopeammin.

Jos haluat, niin voit laittaa komennon **Yläsumma(f, -2, 2, n), jolloin ohjelmisto tekee liukukytkimen.** Näin ollen voit saada peräkkäisiä yläsummia ja taulukoida ne nopeammin.

Keskipistesäännössä komento on Suorakulmiosumma(f,-2.2,10,0.5) Viimeinen luku on aina 0.5.

Jos haluat, niin voit laittaa komennon **Suorakulmiosumma(f,-2.2,n,0.5),** jolloin ohjelmisto tekee liukukytkimen. Näin ollen voit saada peräkkäisiä yläsummia ja taulukoida ne nopeammin.

Jos on **itseisarvofunktio**, niin komento on abs(x). Neliöjuuri on sqrt().

## **Pinta-alan tarkan arvon laskeminen**

Integraali(f, alkuarvo, loppuarvo)

#### 4.3/E1

**Puolisuunnikassääntö**(funktio, vasen raja, oikea raja, n) Ensin kannattaa piirtää  $f(x)$ = Esimerkissä Puolisuunnikassääntö(f, 0, 2\*pi, 5)

```
4.3/E4
arvio
f(x):=e^{\Lambda}x^*\sin(x)a:=0b:=pin:=24h:= (b-a)/n1. tapa
(h/3)/(f(a)+sigma i=1, ylös (n/2) (4f(a+(2i-1)h+sigma i=1, ylös (n/2-1) (2f(a+2ih+f(b))
Edellä ollut kirjoitetaan siis näin:
(h/3)/(f(1)+summa(f(1+, y) \ddot{o} s (n/2) (4f(a+(2i-1)h+sigma i=1, y) \ddot{o} s (n/2-1) (2f(a+2ih+f(b)))
```
2. tapa  $(h/3)*(f(0)+4*f(pi/24)+2*f(2pi/24)+...+f(pi)$ Summa saadaan komennolla Summa(lauseke, muuttuja, alkuarvo, loppuarvo)

tehtävä 453

 $0.08/3*(f(1) + 4*Summa(f(1 + (2*i + 1)*0.08), i, 0, 50/2 - 1) +$  $2*Summa(f(1 + 2* i*0.08), i, 1, 50/2 - 1) + f(5))$ 

# **MAA13**

## **Paloittain määritellyn funktion piirtäminen**

1.1/E1  $Jos(x<2, x^2-1, 3-x)$ 

TAI  $f1(x):=x, x<0$  $f2(x):=x^2, x>-0$ 

**Raja-arvon määrittäminen**  $RaiaArvoVasen(f(x),2)$  $Ra<sub>j</sub>(aArvoOike<sub>a</sub>(f(x),2)$ 

1.1/E2 RajaArvo( $(x^2-2x)/(x^2-4)$ ,2)

## **Taulukointi, pistelistan luonti, zoomaus, polynomin sovitus, funktion analysointi** MAK 2.2/E9

Syötä pisteet taulukkoon (Näytä-> Taulukkolaskenta) Luo pistelista nimi L Näytä algebra-ikkuna Zoomaa niin, että pisteet tulevat näkyville

1.3 Ääretön-symboli alfa-ikkunasta

2.1 **Pistejoukon piirtäminen** JOKO komennolla a(n)=Jono((n+1)/n,n,100) GG5 ei vaadi edellä ollutta komentoa ensin. GG6 vaatii Sitten komento  $Jono((n,a(n)),n,1,100)$ 

## TAI **taulukoimalla ja sitten piirtämällä siitä lukujonon jäsenet**

TAI (2019 syksy) GG5: (tämä ei toimi GG6) Syöttökenttään ensin  $a(n):=(n-2)/n$ syöttökenttään komento valitaan toiseksi alin komento **Jono((n,a(n)),n,1,100)**

TAPA 1

Syöttökenttään ensin  $a(n):=(3n-4)/(2n)$ syöttökenttään komento valitaan toiseksi alin komento Jono((n,a(n)),n,1,100) HUOM! Sulkeet oikeissa paikoissa!

TAPA 2 syöttökenttään komento  $Jono((n,(3n-4)/(2n)),n,1,100)$ 

#### **Lukujonon raja-arvo**

RajaArvo((4n^2-8n)/(2n^2+5),n, ääretön merkki tähän)

2.2/E1 lukujonon syöttäminen CAS-kenttään  $a(n):=3n-2$  $a(n+1)-a(n)$ 

2.4/E1

summa(lauseke, muuttuja, alkuarvo, loppuarvo) + geometrinen lukujono

3.1/E1 **Integraali(f, alaraja,yläraja)**

teht. 336c) **tiheysfunktio** abs $(^*$ ---**Paloittain määritellyn kertymäfunktion piirtäminen** Jos(<Ehto>,<Niin>,<Muuten>)

 $Jos(x<0, 0-5e^(-(x^2), 1-0.5e^(-(x^2)))$ HUOM! e eli Neperin luku pitää valita syöttökentän alfa-ikkunasta.

3.2/E1  $f(x):=J\cos(x) 1, a/x^4,0)$ -ääretön integraali ääretön f(x)dx tehdään komennolla Integraali (f(x),alaraja,yläraja) HUOM! Integraali alfa-ikkunasta! Ratkaise $((1/3)a=1,a)$ 

JOS paloittain määritellyssä funktiossa on enemmän kuin 2 funktiota, esim 3 funktiota:

 $Jos(x < 1, 0, 1 \leq x < 2, 2x - 2, 0)$ Kirjoita ensin aina ehto ja sitten funktio, erota pilkulla.

3.2/E3 335 Ehtolause-appletti **odotusarvo ja keskihajonta**  $f(x):=Jos(x)-1,3/x^4,0)$ 

-ääretön integraali ääretön f(x)dx tehdään komennolla Integraali (f(x),alaraja,yläraja) HUOM! Integraali alfa-ikkunasta!

4.1/E2 Ratkaise( $y=2^x$ x) TAI **Käänteis(f(x))** HUOM!  $log(2)$  x on sama asia kuin ln x/ln2 tehtävä 419 Ohjevideo **Käänteisfunktion määrittäminen** Geogebran avulla. Tässä videossa on tosin eri funktio kuin tuossa tehtävässä. <https://vimeo.com/282972691/2152e6f2c5> 4.2 CAS Ensin funktio muistiin: f(x,y):=e $(3x+y^2)$  HUOM! Ota Neperin luku e alfa-painikkeesta Derivaatta(lauseke, muuttuja) x:n suhteen Derivaatta $(f, x)$  TAI Derivaatta $(f(x,y), x)$ y:n suhteen Derivaatta $(f, y)$  TAI Derivaatta $(f(x,y), y)$ 4.2/E1 **Kahden muuttujan funktion piirtäminen** syöttökenttään kirjoitetaan f(x,y):=  $f(0,0)$ **<https://vimeo.com/282972711/d558029293>**

## **MAA14**

GG CAS **Koronkorko** 2.2/E2 nJuuri(1.2,7) tai nRoot(1.2,7) Tarkka arvo tai Likiarvo Neliöjuuri sqrt(28)  $log(1.05,2)$ 

**Tasalyhennyslaina** 3.1 E4/s.76 RatkaiseNumeerisesti $(300 \text{°q} \land (184/365)=369,q)$ Tästä tulee ratkaisuksi  $\rightarrow$ {q=-1.51,q=1.51}

## **JOITAKIN KOMENTOJA JA OPASTEVIDEOITA ON MYÖS PEDASSA TEKNISET APUVÄLINEET-SIVULLA TAI SEN KURSSIN O365:SSÄ.**